## Downloading and installing R and RStudio: Mac

## Downloading R

Go to the webpage where you can find R: <a href="https://cran.r-project.org/">https://cran.r-project.org/</a> It should look like this:

The Comprehensive R Archive Network

Download and Install R

Precompiled binary distributions of the base system and contributed packages, Windows and Mac users most likely want one of these versions of R:

- Download R for Linux
- Download R for (Mac) OS X
- Download R for Windows

R is part of many Linux distributions, you should check with your Linux package management system in addition to the link above

Choose the correct option depending on your operating system. If you have Linux I'll assume you're savvy enough to be able to download and install everything on your own, but the next pages go over what to do if you have a Mac. If you have Windows, check out the other document located right next to this one.

You should see something that looks like the partial screenshot below. If you have El Capitan or higher click on R-3.5.1.pkg. If you don't, click on the appropriate package (located below that) for your OS. Be aware there may be minor differences between yours and what we're assuming - they are unlikely to be major though.

R 3.5.1 "Feather Spray" released on 2018/07/05

Important: since R 3.4.0 release we are now providing binaries for OS X 10.11 (El Capitan) and higher using non-Apple toolkit to provide support for OpenMP and C++17 standard features. To compile packages you may have to download tools from the tools directory and read the corresponding note below

Please check the MD5 checksum of the downloaded image to ensure that it has not been tampered with or corrupted during the mirroring process. For example type Trease click tile wind checkstain of the downloaded image to ensure that it has not over tampered with of complete during the limitoring process. For example, the most R-3.5.1.pkg in the *Eerminal* application to print the MD5 checkstain for the R-3.5.1.pkg image. On Mac OS X 10.7 and later you can also validate the signature using pkytati1 — check-signature R-3.5.1.pkg

Lastest release:

R-3.5.1.pkg MD5-hash: \$8eaff65fbd024f267ef1e521e17e7f8 SHA1-hash: 76e01bfa62a6896d5f4a4511e25d17276d149621 (ca. 74MB)

R 3.5.1 binary for OS X 10.11 (El Capitan) and higher, signed package. Contains R 3.5.1 framework, R.app GUI 1.70 in 64-bit for Intel Macs, TcI/Tk 8.6.5 XII libraries and Texinfo 5.2. The latter two components are optional and can be ommitted when choosing "custom install", they are only needed if you want to use the teltk R package or build package documentation from sources

Note: the use of X11 (including  $\pm 0 \pm k$ ) requires  $\underline{\underline{XQuartz}}$  to be installed since it is no longer part of OS X. Always re-install XQuartz when upgrading your macOS to a new major version.

Important: this release uses Clang 6.0.0 and GNU Fortran 6.1, neither of which is supplied by Apple. If you wish to compile the tools directory. wish to compile R packages from sources, you will need to download and install those tools -

To determine which OS you have, go to the little apple in the upper left-hand corner of your computer, click on About this Mac, and read what it says. For instance, I have High Sierra:

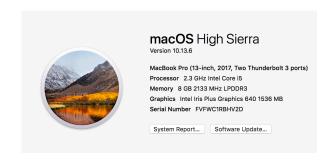

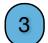

When you click on the link to download, it should put something in your Downloads folder called *R-3.5.1.pkg*. Click on it when it looks like a little box:

The Installer will guide you through the installation. Press 'continue' and 'agree' when you're given the option. Eventually you'll get to a screen that looks like this:

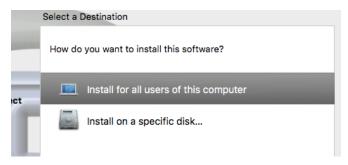

You'll probably want to install for all users of the computer if it's your own computer. Otherwise, install on a specific disk, and just go with the default (which is generally your Macintosh HD). Then click *Install*. It will ask for your computer password, and then you should see this eventually!

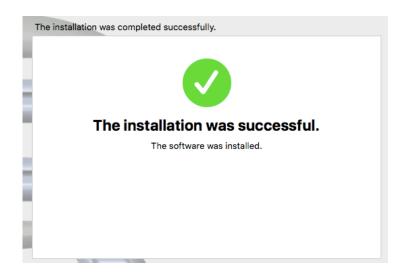

## **Downloading RStudio**

R is the statistics software, but using it directly involves typing all of the commands at a prompt, without any menus or helpful interface. For that, I highly recommend that you use RStudio, which is also free and here: <a href="https://www.rstudio.com/products/rstudio/download/">https://www.rstudio.com/products/rstudio/download/</a> When you click on that link, if you scroll down to the bottom of the screen, you should see something like this:1

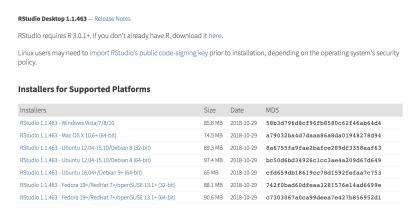

- Click on the one that says *RStudio 1.1.463 Mac OS X 10.6+ (64-bit)*. It should download something called *RStudio-1.1.463.dmg*. Click on it when it looks like this:
- It will open a window that looks like the one below. To install it, drag the RStudio icon to the left into the Applications folder.

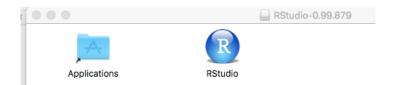

When it's done installing, your Applications folder will bounce up and down. To make sure that both R and RStudio are in there, open your Applications folder (it's the one that looks like an A in a folder and is usually found near the trash on most docks:

Anyway, once you've opened it you should see a bunch of applications, and two of them should be R and Studio (they are alphabetical). Here is what mine looks like:

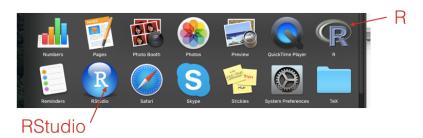

<sup>&</sup>lt;sup>1</sup> Again, don't be weirded out if this version is slightly different from the version on another computer. Minor differences between versions won't make any difference for the sorts of things we're doing.

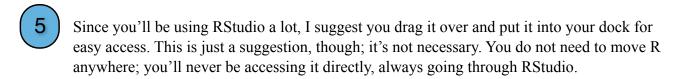

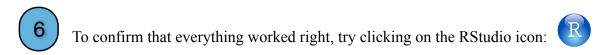

The first time you open it, it might give a scary-looking dialogue box saying something like "RStudio is an application downloaded from the Internet. Are you sure you want to open it?" The answer is yes, sure you are sure! So click "Open." If all goes well, you should see a screen that looks something like this. If you do, you're all set!

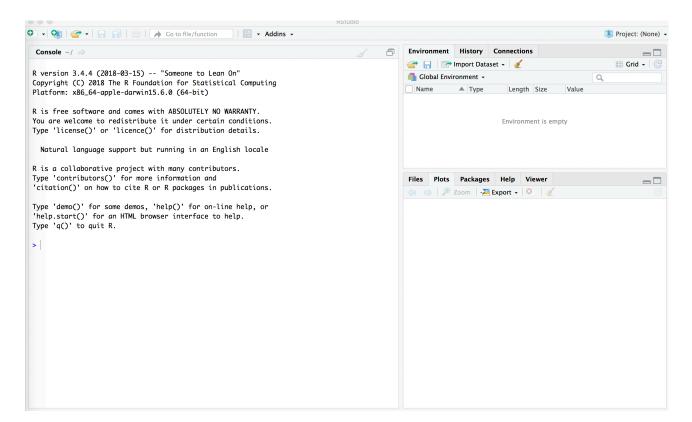